### **TFC** MANUAL D'USUARI

**Àrea del TFC:** Desenvolupament d'aplicatiu en IOS **Autor** : Silvia Cabezas Nieto **Consultor:** Jordi Ceballos Villach

# Índex

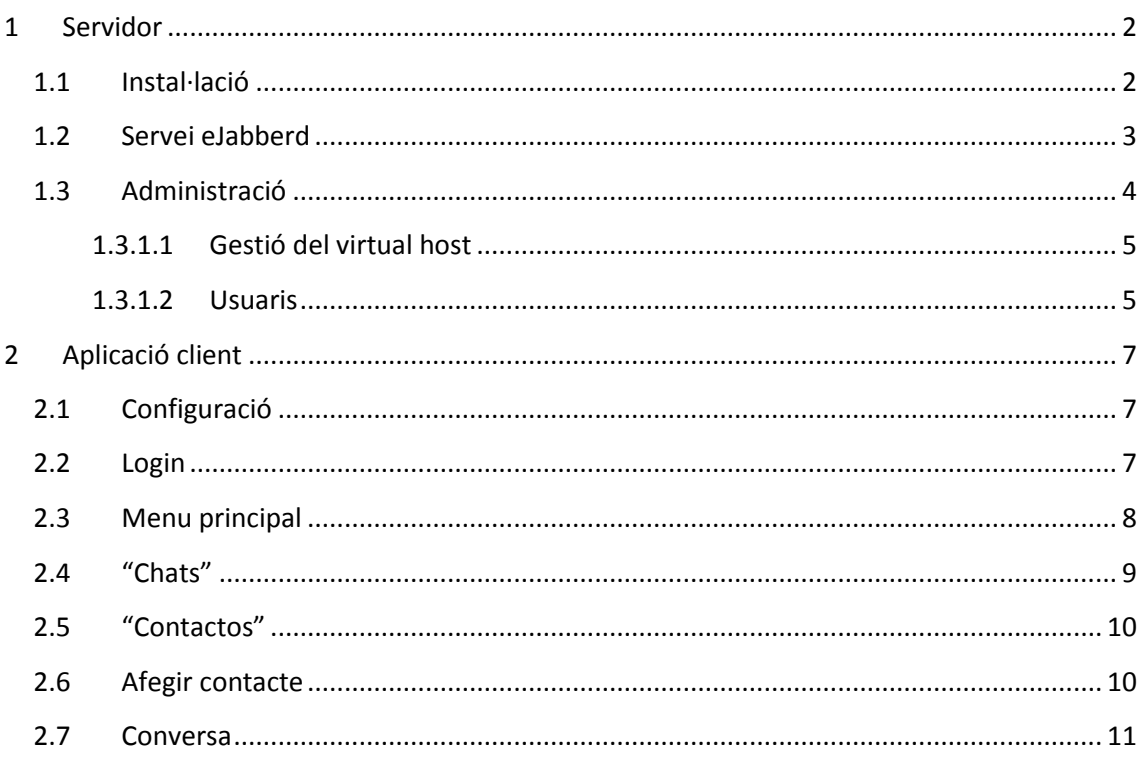

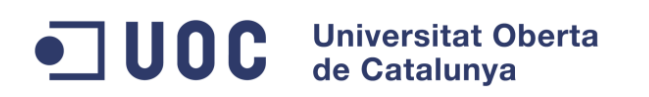

### <span id="page-2-0"></span>**1 Servidor**

### <span id="page-2-1"></span>**1.1 Instal·lació**

En el link següent es pot descarregar el servidor per instal·lar-ho.

<https://www.process-one.net/en/ejabberd/downloads>

En un dels passos demanarà el nom del servidor, per defecte agafarà el nom del ordinador.

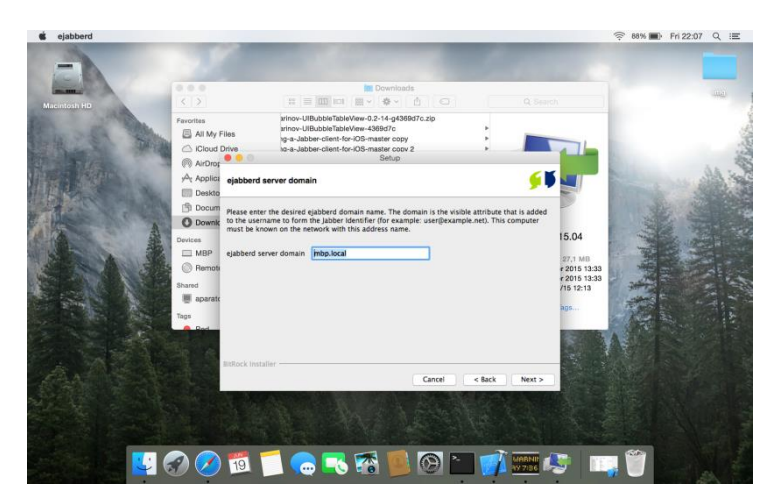

I també s'establirà l'usuari "admin"(administrador) amb la seva contrasenya.

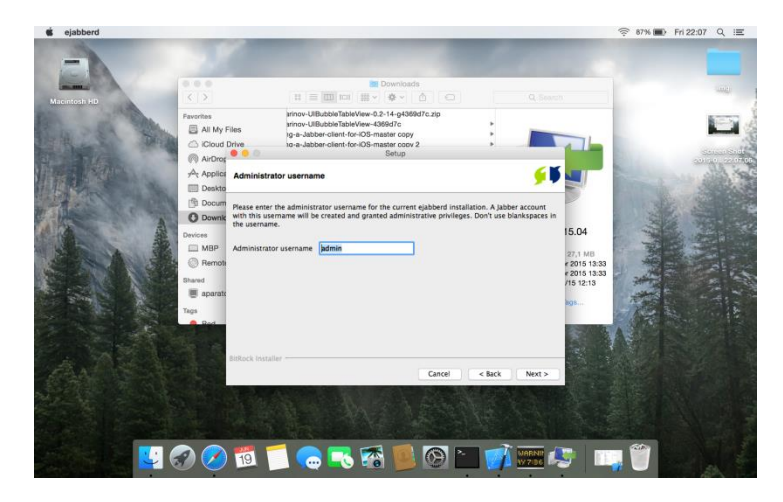

(Nota: Per accedir després al servidor és necessari introduir el nom del administrador més el nom del servidor -> admin@mbp.local)

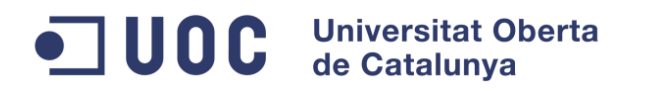

#### <span id="page-3-0"></span>**1.2 Servei eJabberd**

Si es fa algun tipus de modificació al servei de eJabberd molts cops serà necessari aturar i arrencar de nou aquest servei això es pot fer amb les comandes marcades en la següent imatge.

Es necessari arribar a "Applications\ejabbered-15.04\bin" per executar les comandes "./start" i "./stop".

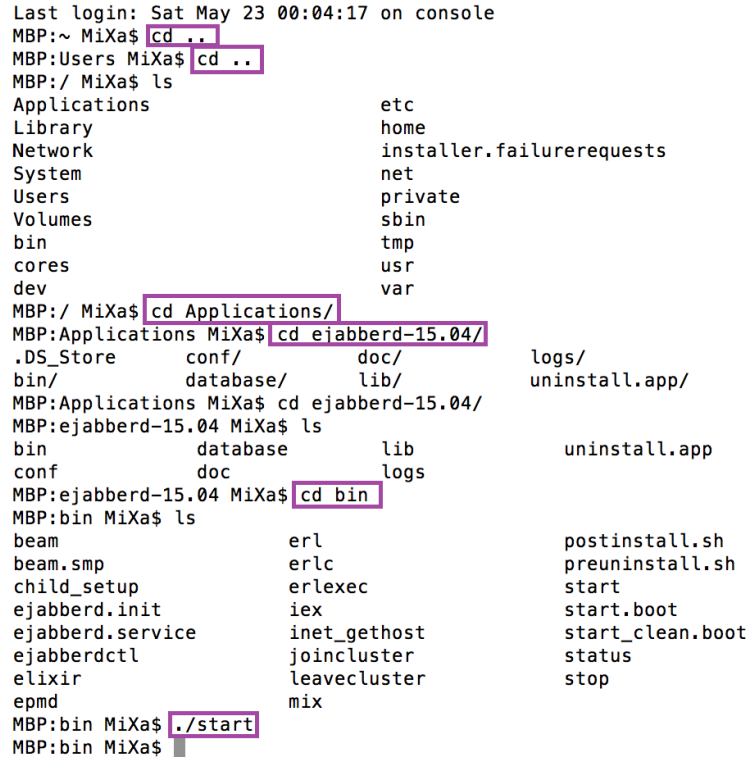

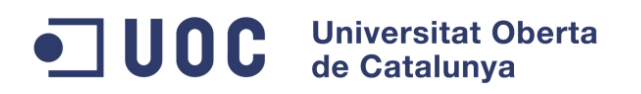

### <span id="page-4-0"></span>**1.3 Administració**

Al menú de "Acces Control List" es gestiona els usuaris del servidor.

A l'àrea marcada en verd es mostra els camps amb els valors necessaris per registrar un usuari.

El desplegable que està marcat en vermell ens permet seleccionar el rol d´usuari que volem que assoleixi.

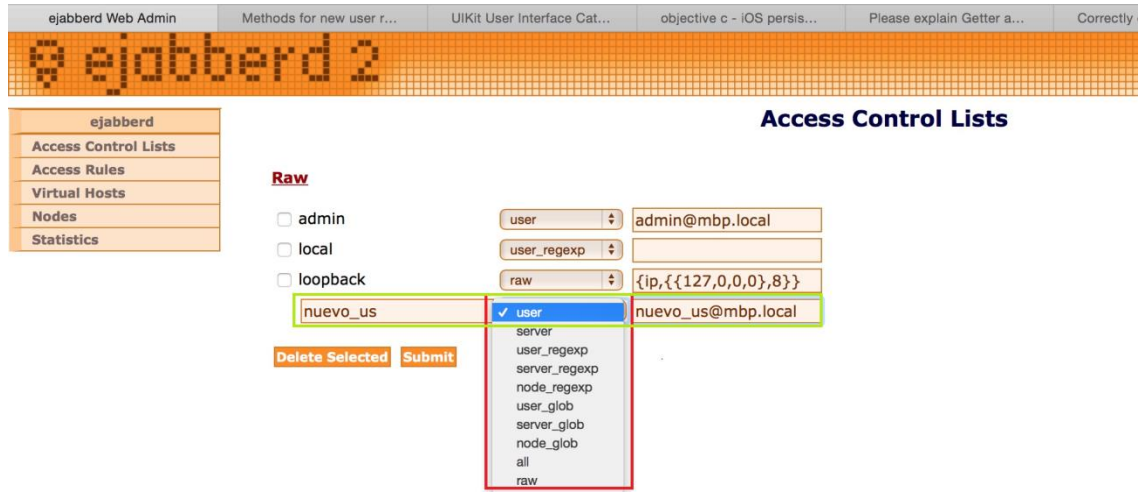

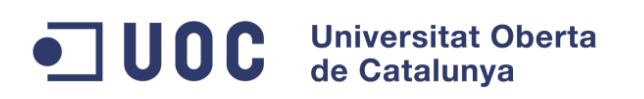

### <span id="page-5-0"></span>*1.3.1.1 Gestió del virtual host*

En la següent imatge es veu el menú principal per la gestió del nostre virtual host.

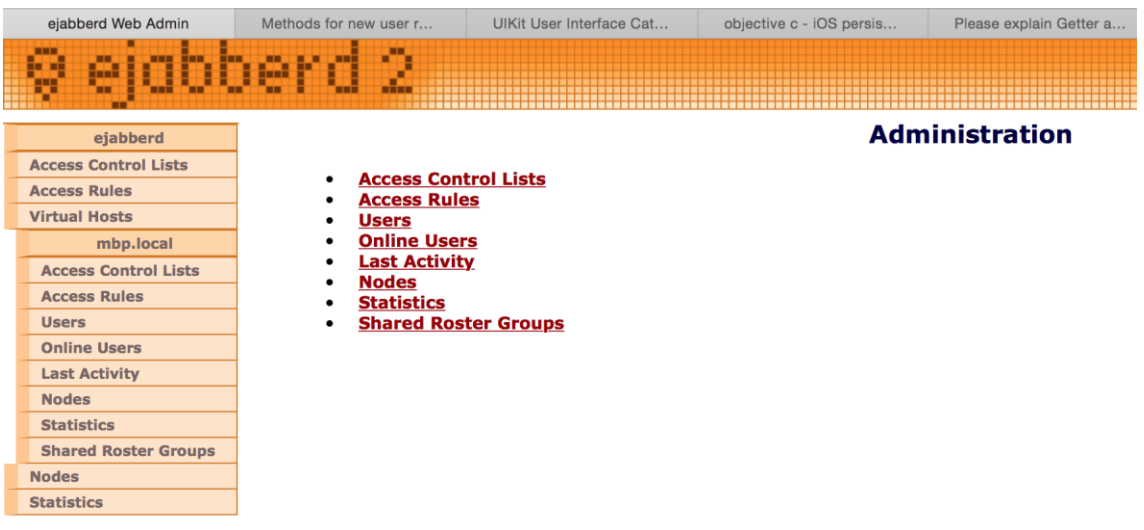

### <span id="page-5-1"></span>*1.3.1.2 Usuaris*

En el meu "Users " ens permet crear usuaris els quals després es podran connectar al nostre servidor de missatgeria instantània.

També es veu si hi ha algun usuari connectat si te missatges si esta en estat "offline", a mes de l'ultima activitat.

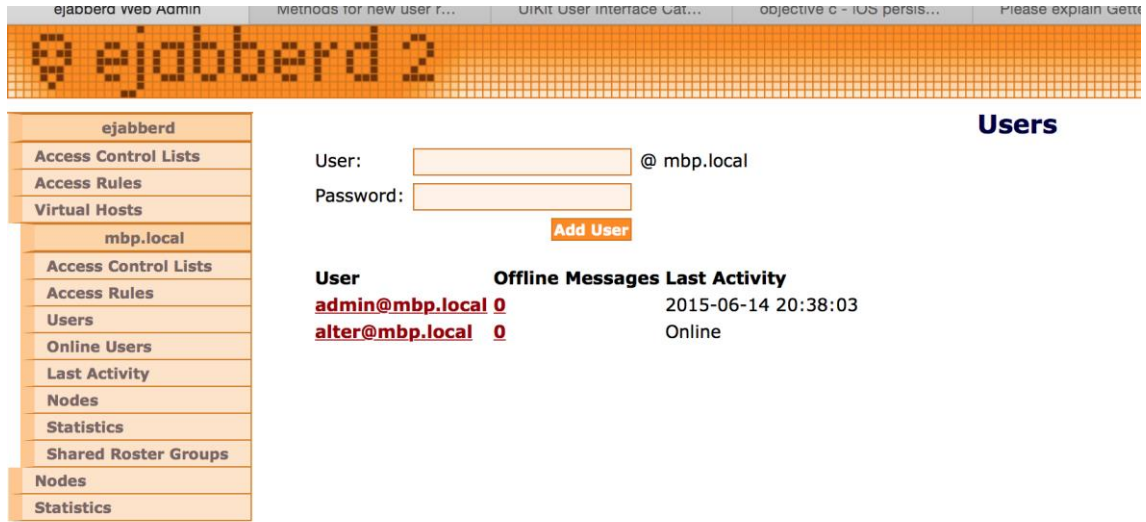

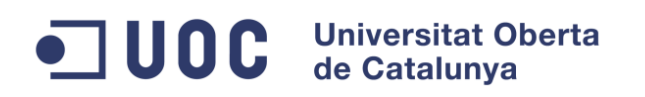

Si es selecciona un usuari veurem l'informació d'aquest, com es mostra la següent imatge.

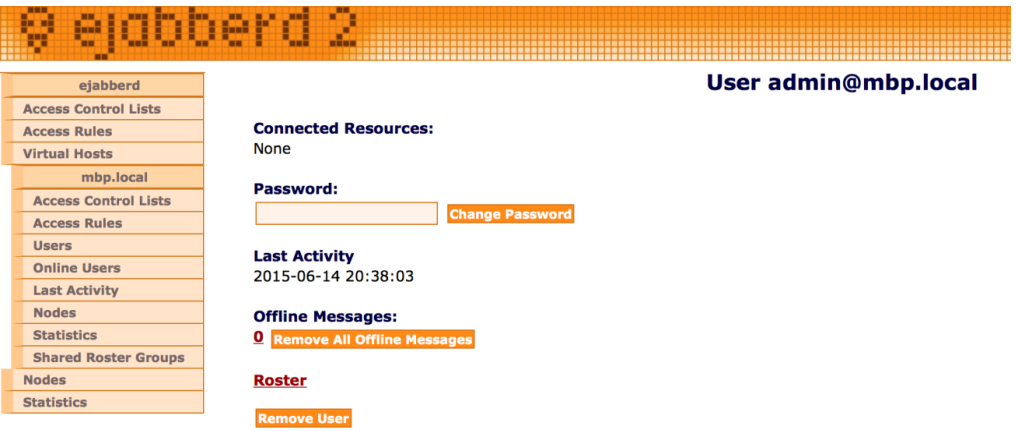

A dins del menú del usuari esta la opció de "Roster" si es selecciona, apareix la llista de contactes d'aquest usuari.

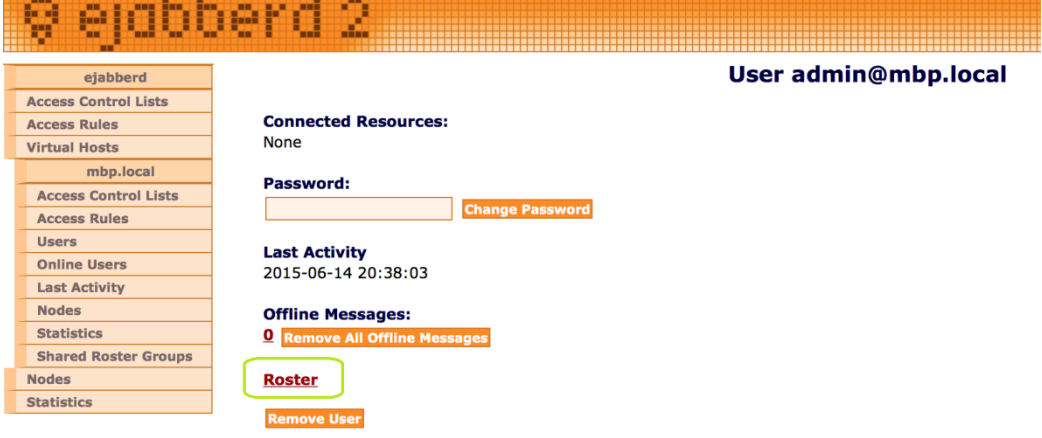

Llistat contactes usuari "admin".

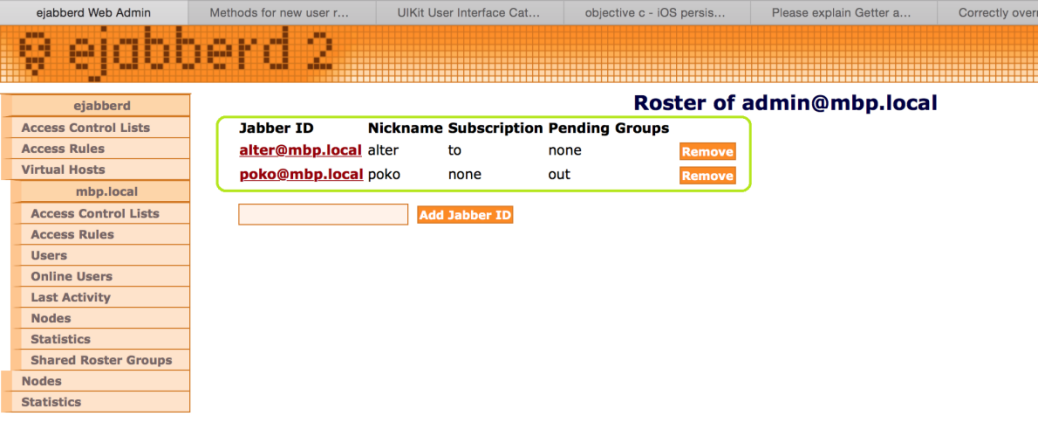

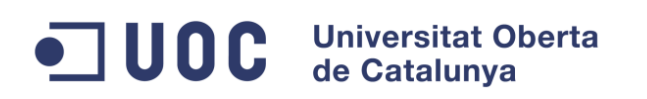

## <span id="page-7-0"></span>**2 Aplicació client**

### <span id="page-7-1"></span>**2.1 Configuració**

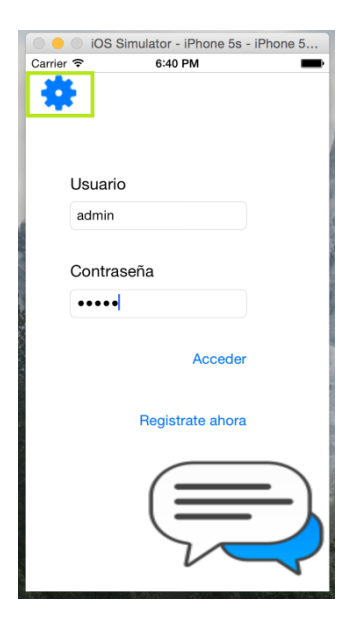

Abans d'autentificar-nos anirem a dalt a la esquerra a la configuració per introduir els paràmetres de connexió.

Host  $\rightarrow$  Nom o ip del servidor

Server Name  $\rightarrow$  Nom del host virtual

Short Name  $\rightarrow$  Nom del domini local

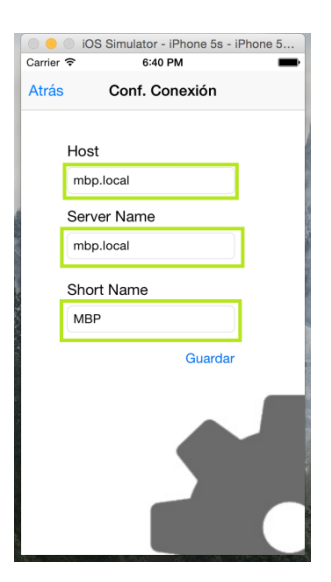

### <span id="page-7-2"></span>**2.2 Login**

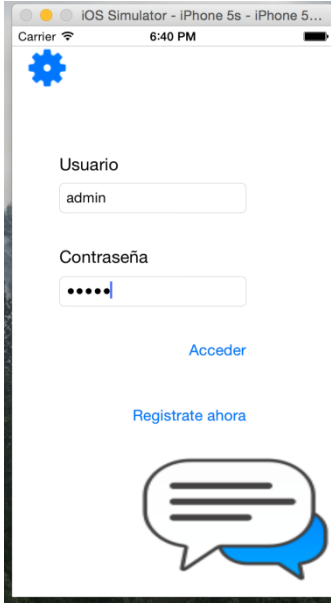

Introduirem les dades de usuari i contrasenya.

Si introduïm incorrectament les dades ens apareixerà un missatge de error.

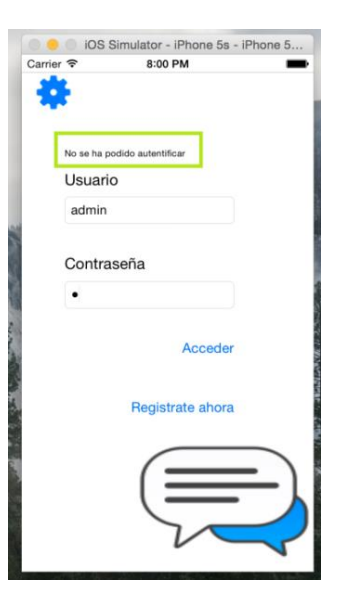

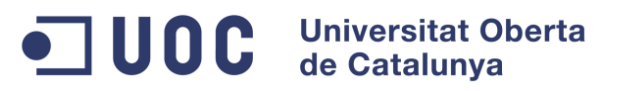

### <span id="page-8-0"></span>**2.3 Menu principal**

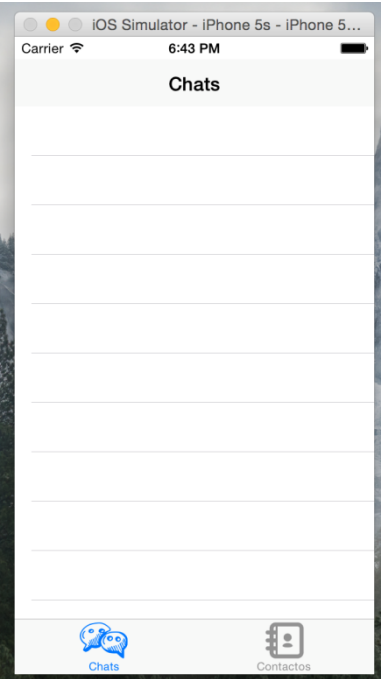

El menú principal es composa de dos pantalles.

La de "Chats" i la de "Contactes".

Sempre sabrem a quina de las dos ens trobem llegit la capçalera a mes podrem veure que a baix ens marca en blau a la pestanya que ens trobem.

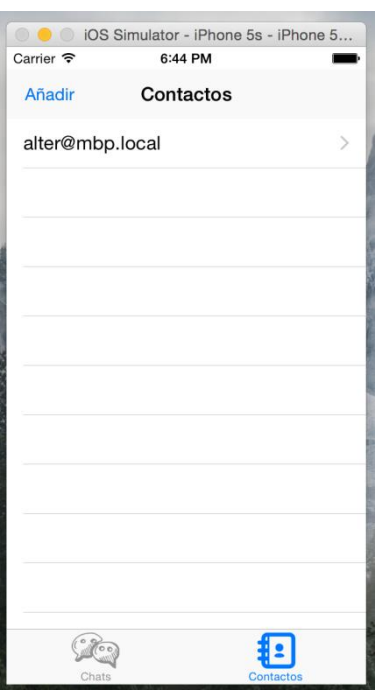

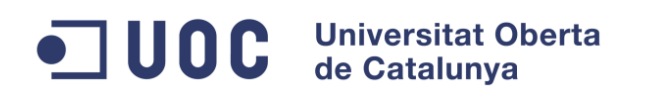

### <span id="page-9-0"></span>**2.4 "Chats"**

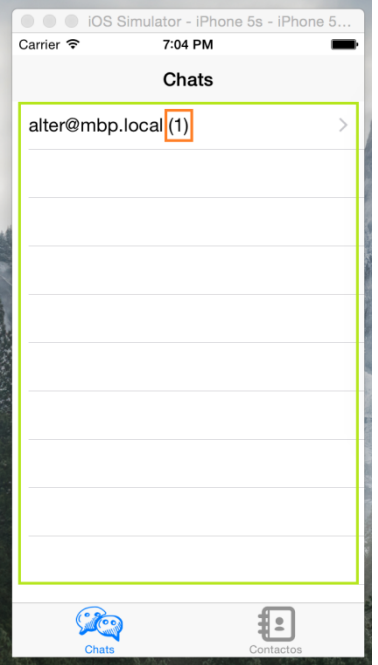

En la àrea marcada en verd veurem una llista de las sales de chat amb el nom del usuari amb qui mantenim la conversació.

El numero que ens apareix just després del nom de la persona amb la que conversem, àrea taronja, ens indica si hi ha missatges pendents de llegir i la quantitat, en aquest cas en tenim 1.

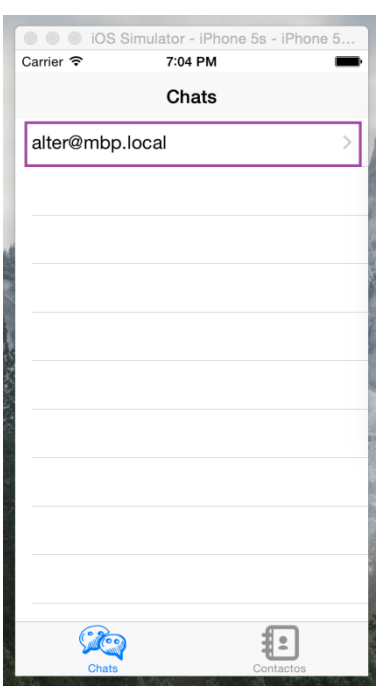

conversa.

Si selecionen la part marcada en lila anirem directamen a la conversa.<br>  $\begin{array}{|c|c|c|c|c|}\n\hline\n\text{CON}-\text{OS} & \text{S} & \text{S}-\text{P}_\text{None} & \text{S}-\text{P}_\text{None} & \text{S}-\text{S}-\text{P}_\text{None} & \text{S}-\text{S}-\text{P}_\text{None} & \text{S}-\text{S}-\text{P}_\text{None} & \text{S}-\text{S}-\text{P$ 

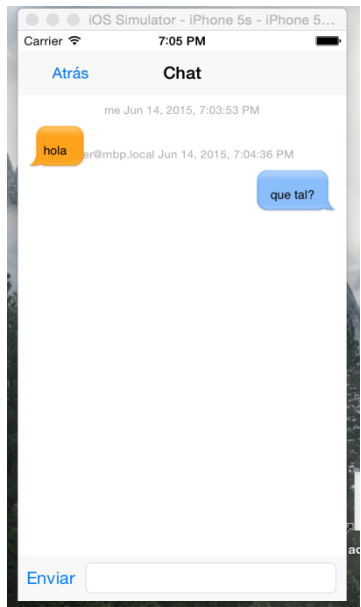

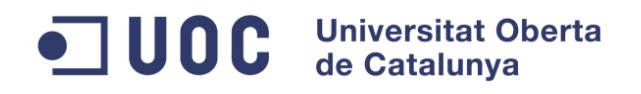

### <span id="page-10-0"></span>**2.5 "Contactos"**

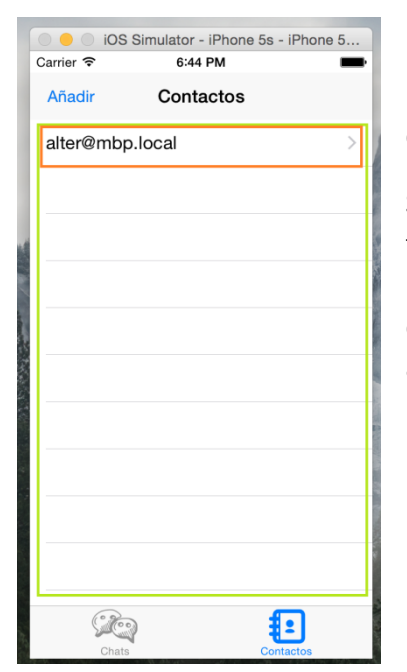

En la àrea marcada en verd veurem una llista dels nostres contactes.

Si cliquem a l'àrea marcada en taronja s'obrirà un sala de chat nova. Aquesta sala nova de chat ens apareixerà a la llista de "Chats" apartat 2.2.4.

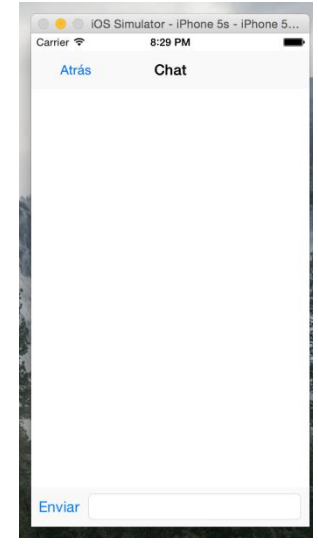

### <span id="page-10-1"></span>**2.6 Afegir contacte**

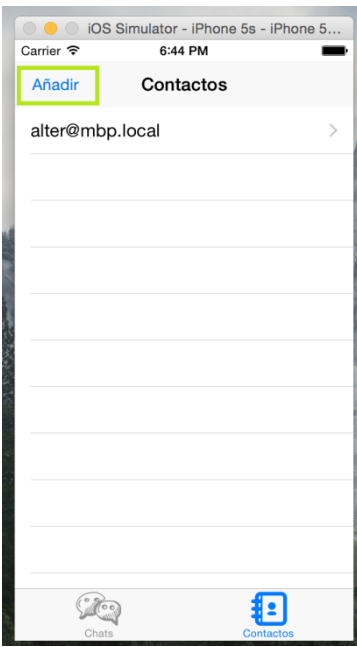

Per afegir un contacte ens disposarem a la pestanya de "Contactos" i clicarem "Añadir".

Ens apareixerà una nova pantalla a on podrem introduir el nom del contacte que volem afegir, to seguit cliquem "Añadir".

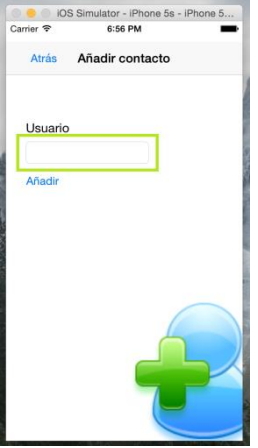

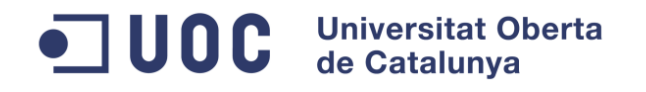

### <span id="page-11-0"></span>**2.7 Conversa**

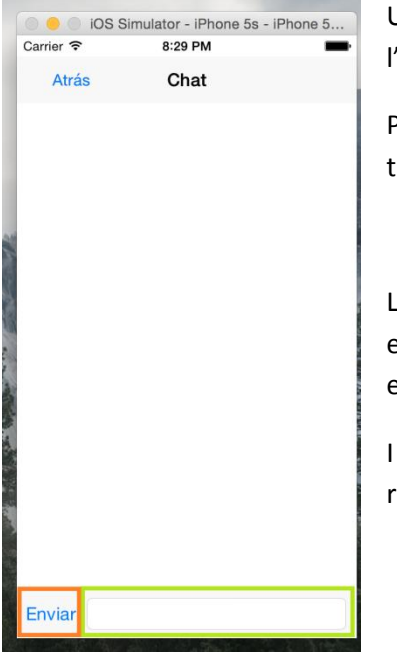

Un copa estàs a la conversa s'ha de introduí el missatge en l'àrea marcada en verd.

Per enviar es necessari clicar el boto Enviar emmarcat en taronja.

Les bombolles de color taronja son els missatges que nosaltres hem enviat, àrea de color lila.

I a la dreta estan els missatges que es reben del nostre contacte, àrea blava.

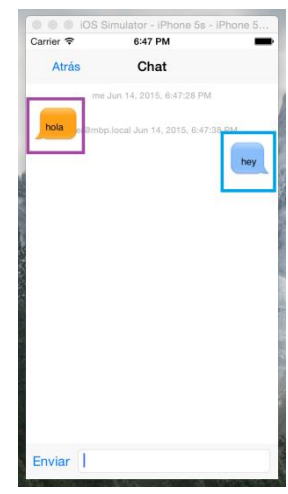

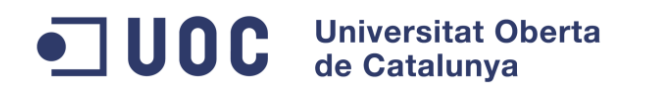